# **How to manage organisations and users**

## **User roles and responsibilities**

There are three types of external GLA-OPS users:

#### **1. Organisation Administrators**

Organisation Administrators are responsible for:

- updating organisation details
- approving new users and removing inactive users
- changing user roles
- creating consortiums and partnerships (if relevant).

The Organisation Administrator user role also includes the Project Editor permissions.

#### **2. Project Editors**

Project Editors are responsible for inputting, submitting, and processing projects.

#### **3. Project Readers**

Project Readers can access and view all pages but cannot edit projects or submit requests to the GLA.

## **How to update organisation details**

To update your details, click on 'Organisations' from the menu bar, then 'Manage Organisations':

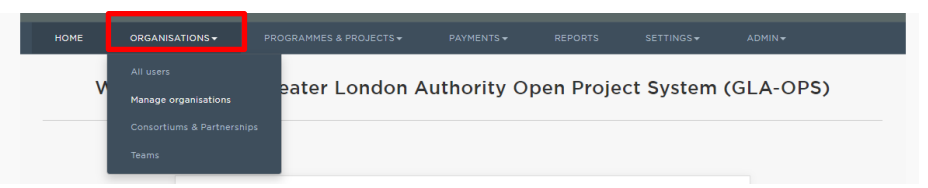

You will see a table listing all the organisations linked to your user registration:

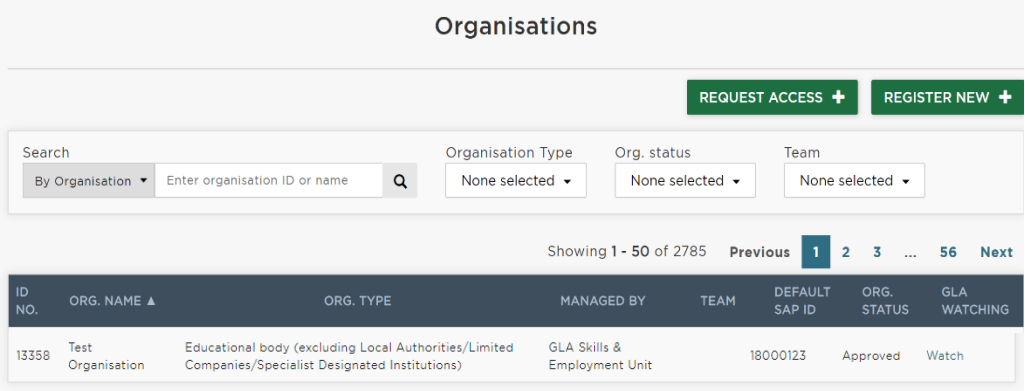

Click on the relevant organisation name and you will be directed to the 'Organisations' screen. Click 'edit'

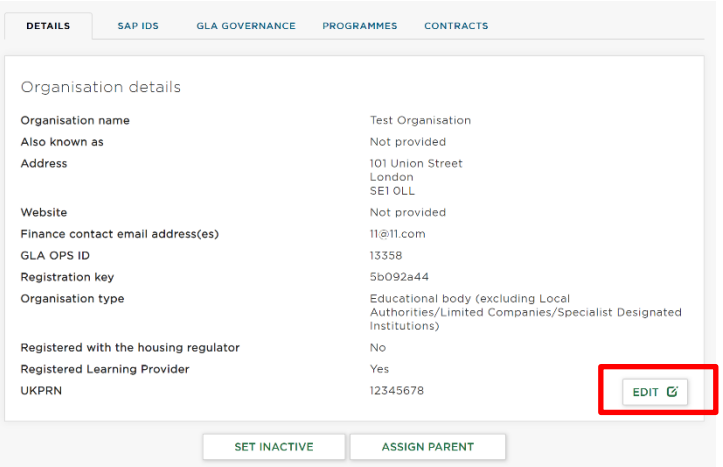

You will be directed to the 'Edit an organisation' screen. Update the relevant fields and click 'save'.

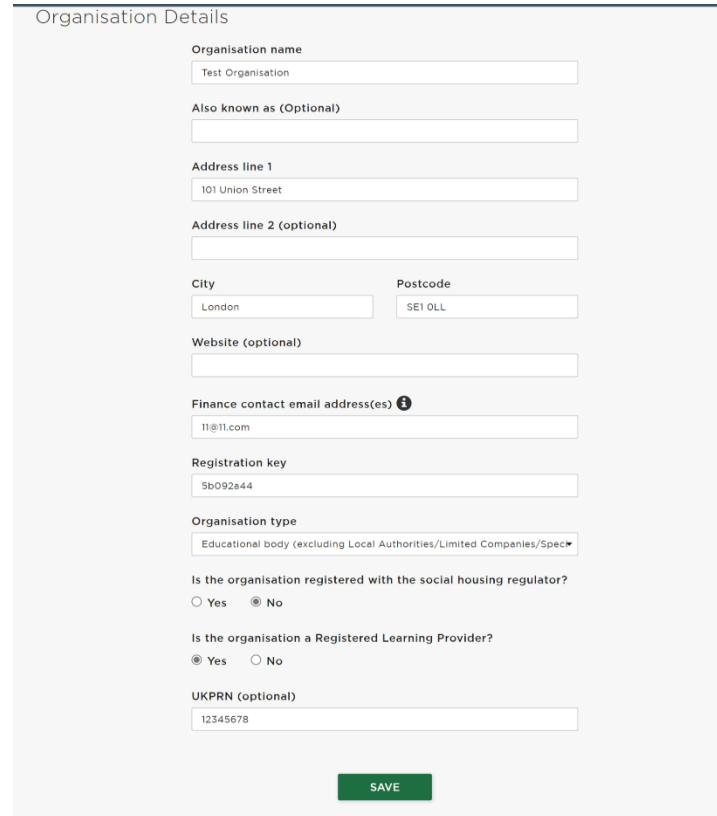

## **Registering additional users**

Organisations registered on OPS are responsible for managing their own users. This is done through the 'Organisation Admin' role.

Org admins should invite other users within their organisation to register on OPS. To complete the registration process, you'll need to provide your organisation's registration key which can be found under the 'manage organisations' tab (see page 3).

We recommend that there are at least two org admins for one organisation.

As the Org Admin, you will then need to approve this request by clicking on notifications, where you'll find the registration request.

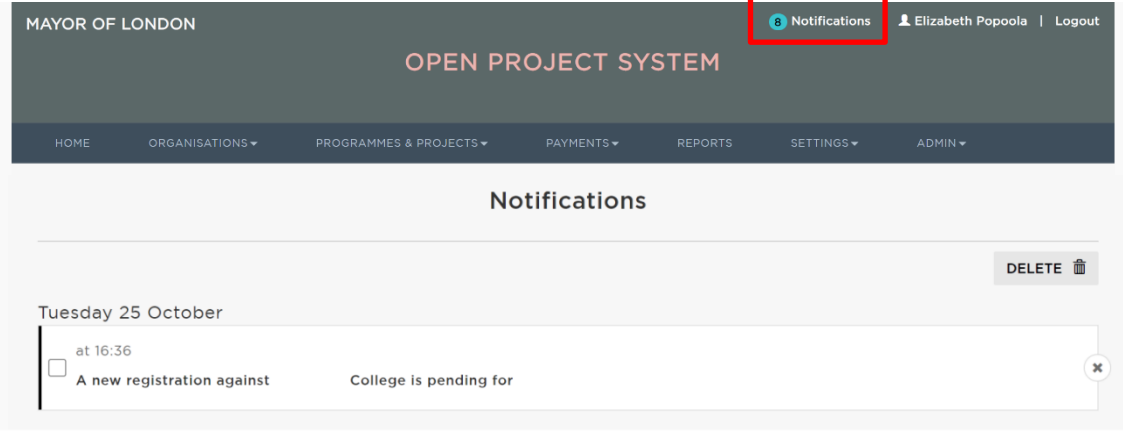

#### Open the request and click edit

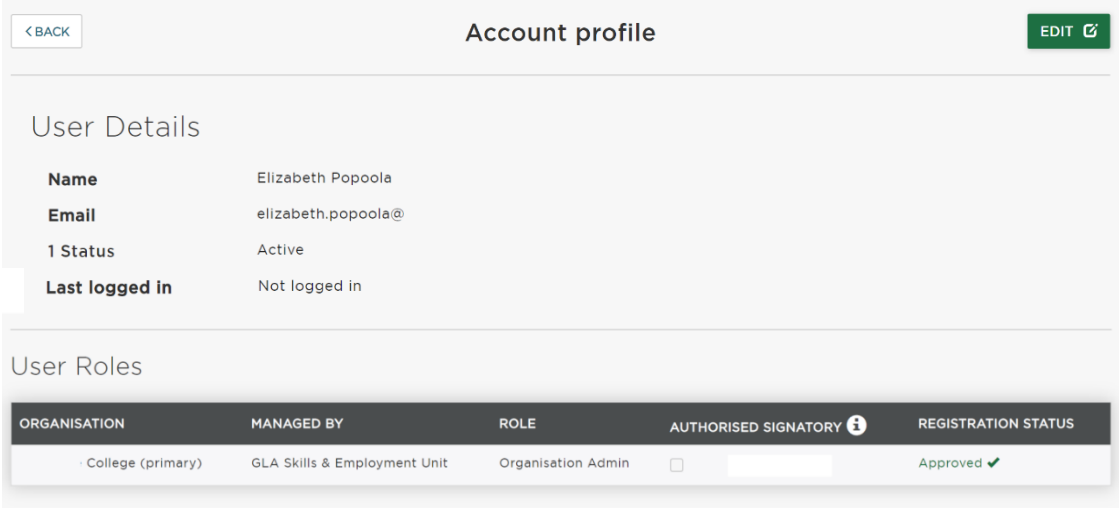

You can then set the role – for the superuser role, select 'Org Admin', otherwise select 'Project Editor' – you can change this later if required.

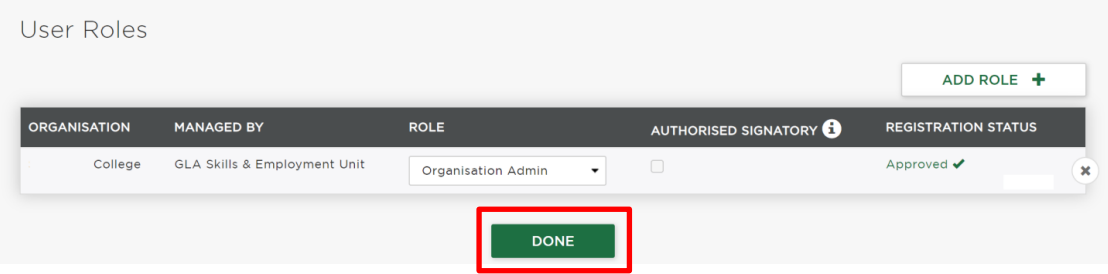

Then approve by clicking 'Done'.

## **Removing users**

To reject a user or to remove an inactive user, for example someone who has left the organisation, click on the 'X' icon.

You will see a warning message that the user will no longer be assigned to the organisation but will remain registered.

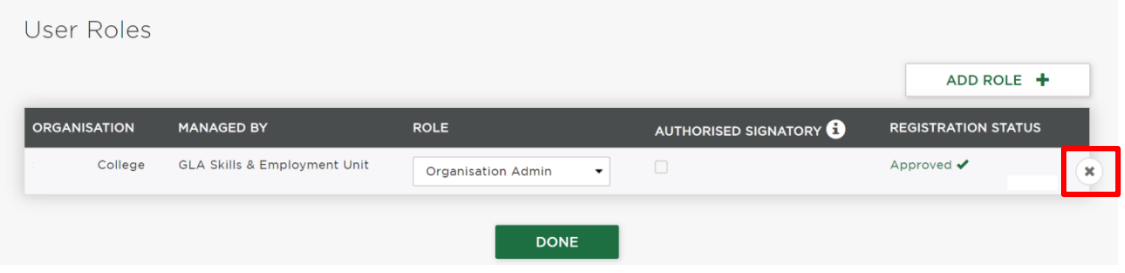

## **Access to multiple organisations**

Users can request access to multiple organisations using the same email and password. This option is available to all roles. To access another organisation, click on:

From the Organisations menu click on 'manage organisations'

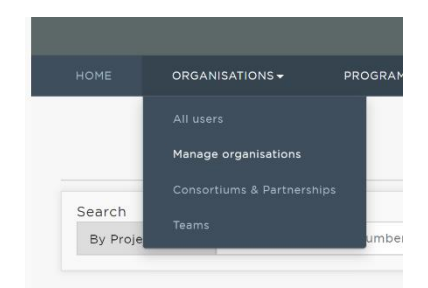

Then click 'request access'

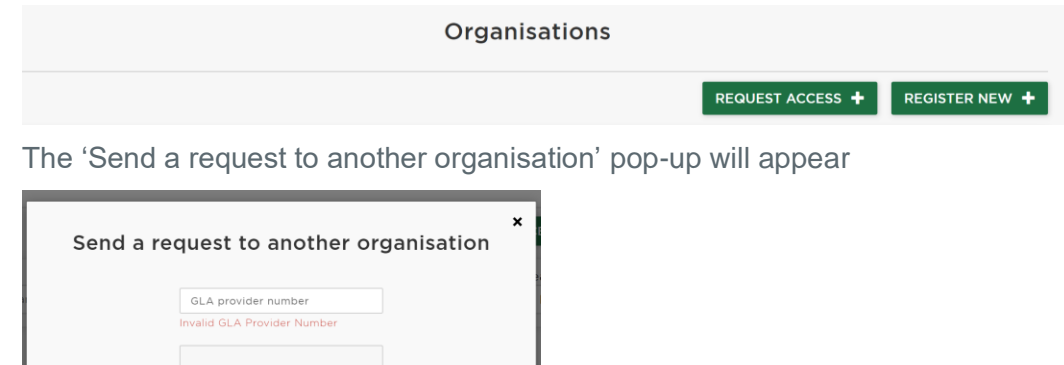

Enter the second organisation's registration key and click 'send request'

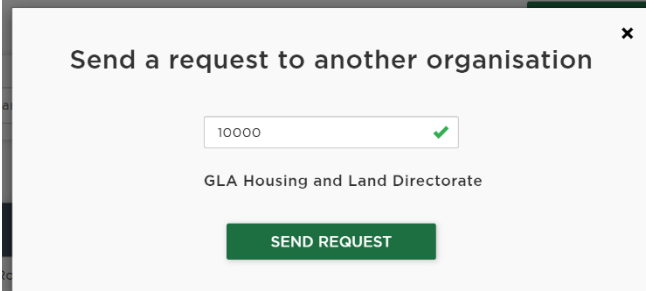

**CANCEL** 

Once a request has been sent, the Organisation Administrator for the second organisation will review and approve the request.